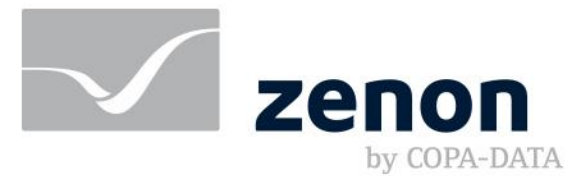

# **zenon manual History of Changes**

**v.8.10**

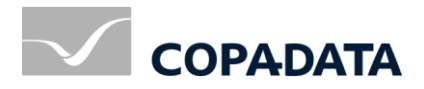

© 2019 Ing. Punzenberger COPA-DATA GmbH

All rights reserved.

Distribution and/or reproduction of this document or parts thereof in any form are permitted solely with the written permission of the company COPA-DATA. Technical data is only used for product description and are not guaranteed qualities in the legal sense. Subject to change, technical or otherwise.

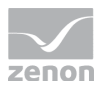

# Contents

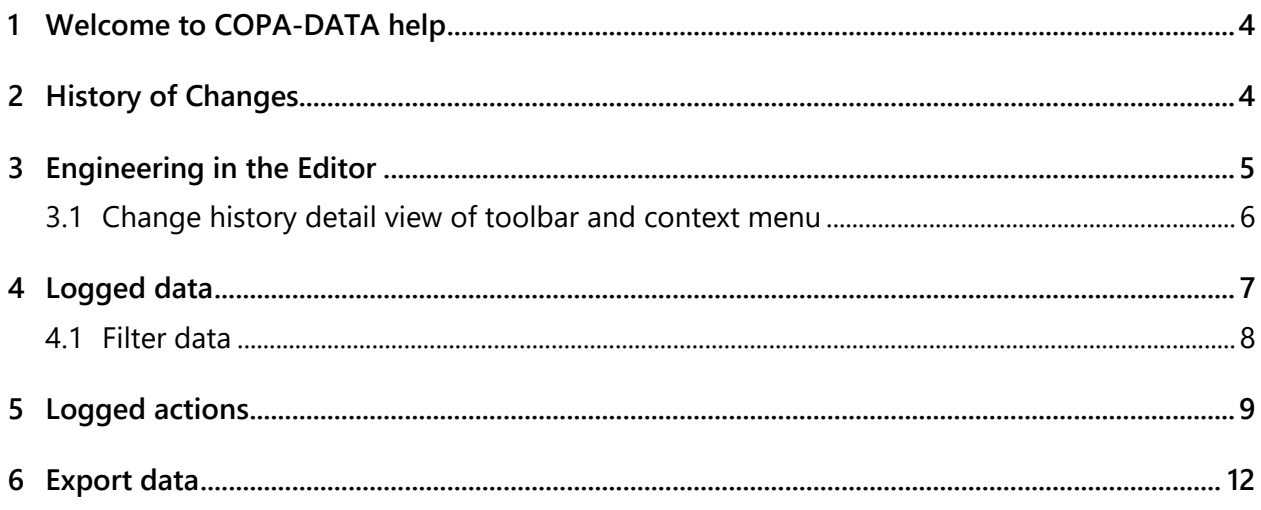

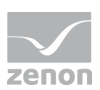

# **1 Welcome to COPA-DATA help**

## **ZENON VIDEO-TUTORIALS**

You can find practical examples for project configuration with zenon in our YouTube channel [\(https://www.copadata.com/tutorial\\_menu\)](https://www.copadata.com/tutorial_menu). The tutorials are grouped according to topics and give an initial insight into working with different zenon modules. All tutorials are available in English.

## **GENERAL HELP**

If you cannot find any information you require in this help chapter or can think of anything that you would like added, please send an email to documentation@copadata.com.

## **PROJECT SUPPORT**

You can receive support for any real project you may have from our Support Team, who you can contact via email at support@copadata.com.

## **LICENSES AND MODULES**

If you find that you need other modules or licenses, our staff will be happy to help you. Email sales@copadata.com.

# **2 History of Changes**

The history of changes serves for complete documentation of the phase of engineering. All changes to a project such as change, delete, create, etc. can be protocoled. Per default the history of changes turned off and must be activated (on page [5\)](#page-4-0) in the Editor.

## **PROJECT MANAGER CONTEXT MENU**

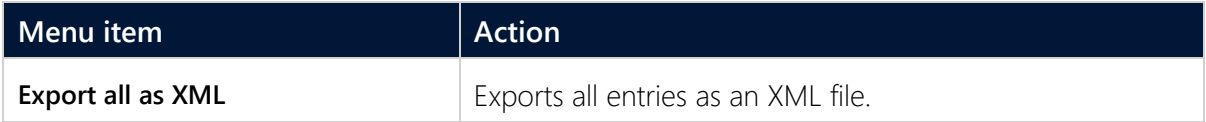

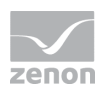

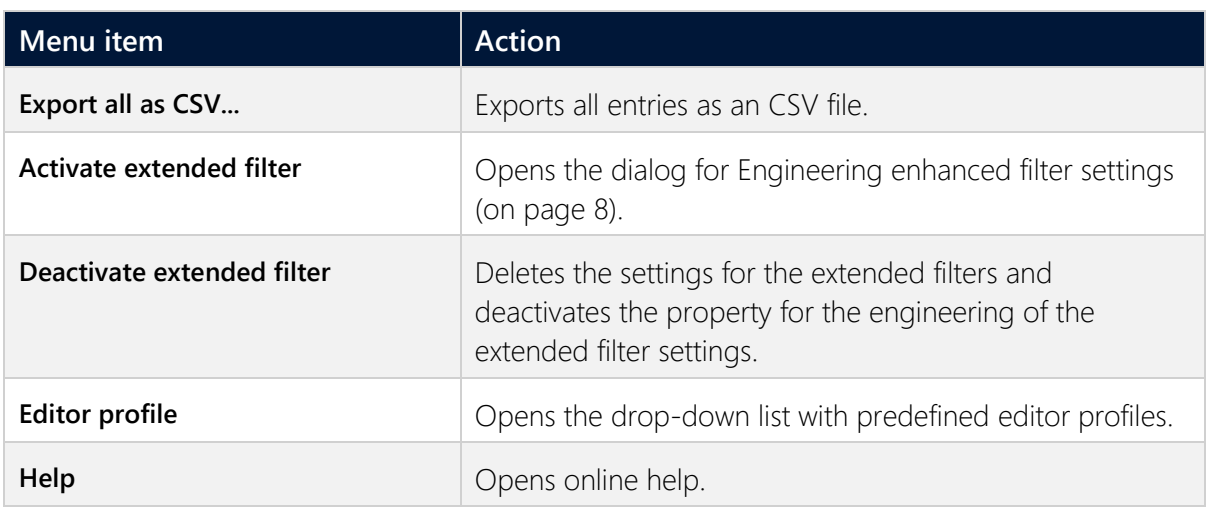

## <span id="page-4-0"></span>**3 Engineering in the Editor**

The history of changes must be activated in the Editor.

To do this, carry out the following steps:

- 1. Go to the **History of Changes** group in the project properties.
- 2. Activate the **History of changes active** property.
- 3. Select via property **Detailling level** which details should be recorded:
	- *Object*:

Only the object names of the changed objects are logged.

*Properties:*

Additionally to the object names the changed properties and the new values are displayed in the history of changes.

*Value changes*:

Not only the new value of a property is displayed but also the old one. This makes complete traceability of the changes of values possible. This setting causes the most detail level of logging.

**Note:** Amended values are cut to a length of *128 characters*.

4. The following is applicable for the history of changes with multi-user projects: If the **Automatically allow changes** project property is activated, write access is automatically unlocked if a comment is entered. This unlocking corresponds to the manual unlocking of project content with the **Check out** context menu entry .

**Caution:** The property is activated by default. Activation of this property requires a very powerful, high-performance computer.

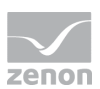

## **PROTECTING THE HISTORY OF CHANGES**

The activating/deactivating of the history of changes can be protected from unauthorized user access. To do this:

- 1. Go to the **User Administration** group in the project properties.
- 2. Click in the field of property **Function authorizations**.

The dialog for changing the function authorization is opened

3. Select for **Turn on/off history of changes** the desired authorization level. **Note:** You can find this option in the **Editor function authorizations** tab.

## **3.1 Change history detail view of toolbar and context menu**

 $\bullet \ \overline{\textbf{K}} \ \overline{\textbf{K}} \ | \ \textbf{K} \ \text{in} \ \mathbb{R}^{m \times m} \ \text{in} \ \text{in} \ \$ 

#### **CONTEXT MENU**

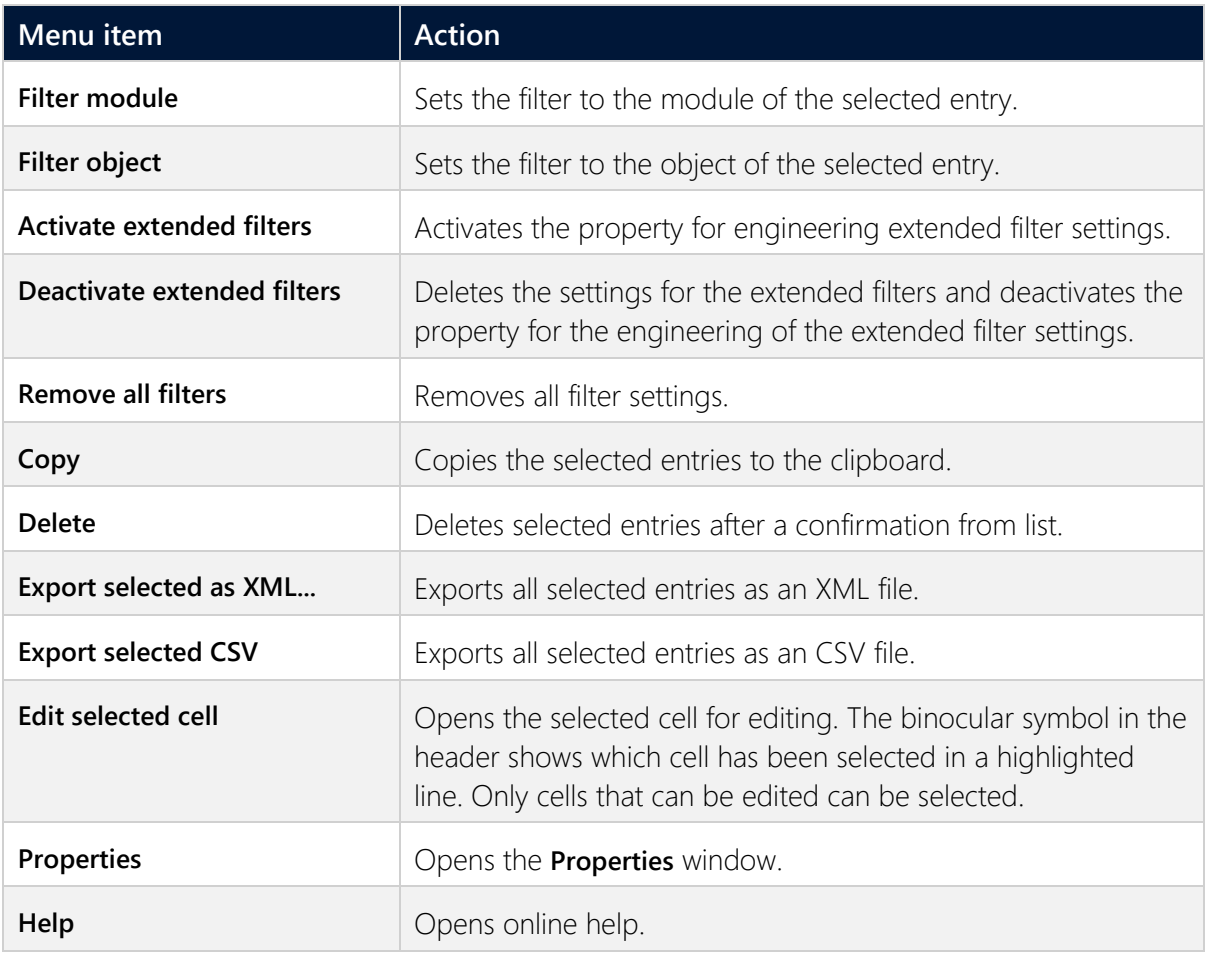

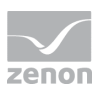

# **4 Logged data**

If the history of changes is activated, the changes are displayed in the detail view of the project manager according to the selected settings. The first entry documents the activation of the History of changes. At deactivation the last entry is the deactivating of the history of changes.

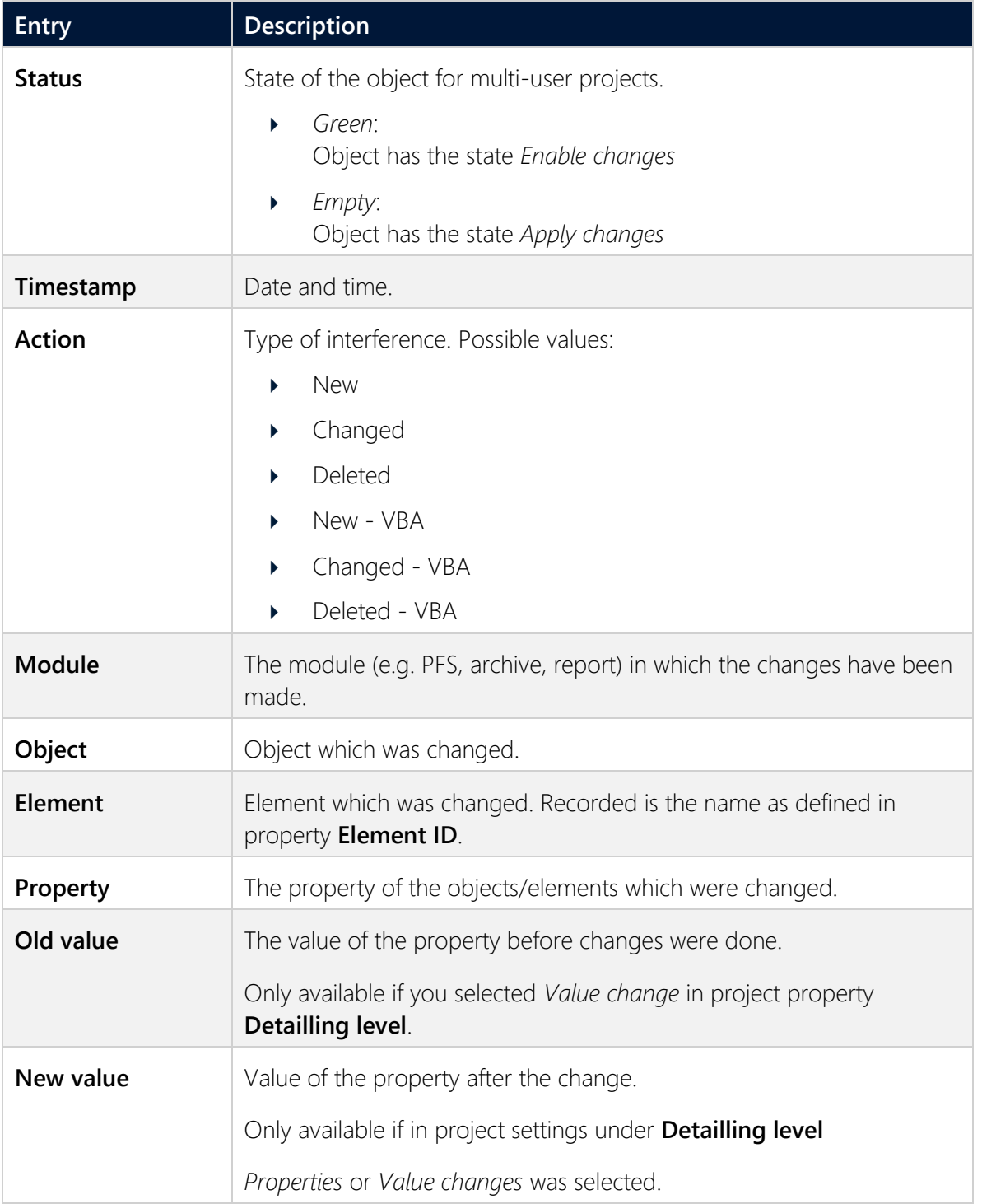

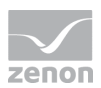

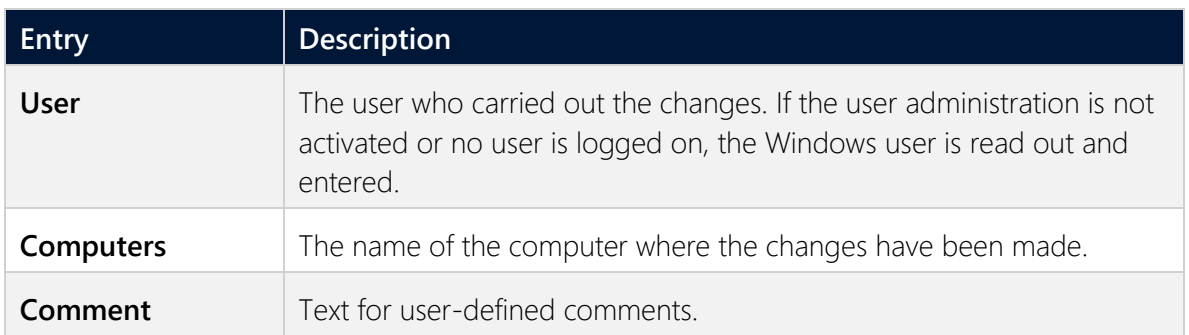

You can sort the columns as you wish by dragging&dropping. Each column can be filtered (on page [8\)](#page-7-0)for certain content.

**Note:** If a property that opens a dialog with further settings is changed, not all changes are recorded.

## **Example**

In module **Batch Control** you change a parameter which is linked to a phase via a formula. This change is not recorded. However, if the formula is changed, this change is recorded.

## <span id="page-7-0"></span>**4.1 Filter data**

There are two possibilities to filter displayed list of the history of changes:

- 1. Enhanced filter of the history of changes
- 2. Filter of the list view

## **ENHANCED FILTER OF THE HISTORY OF CHANGES**

You can reach the enhanced filter via the context menu in the project manager or in the detail view.

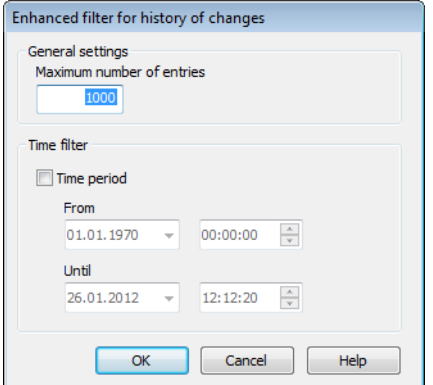

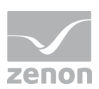

### **GENERAL SETTINGS**

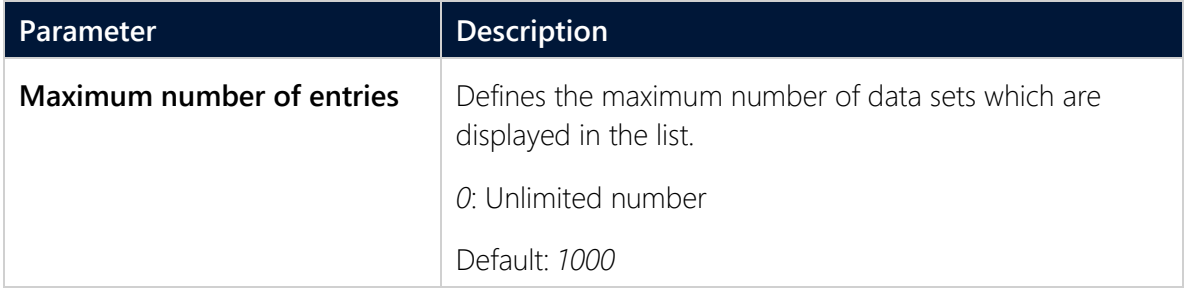

### **TIME FILTER**

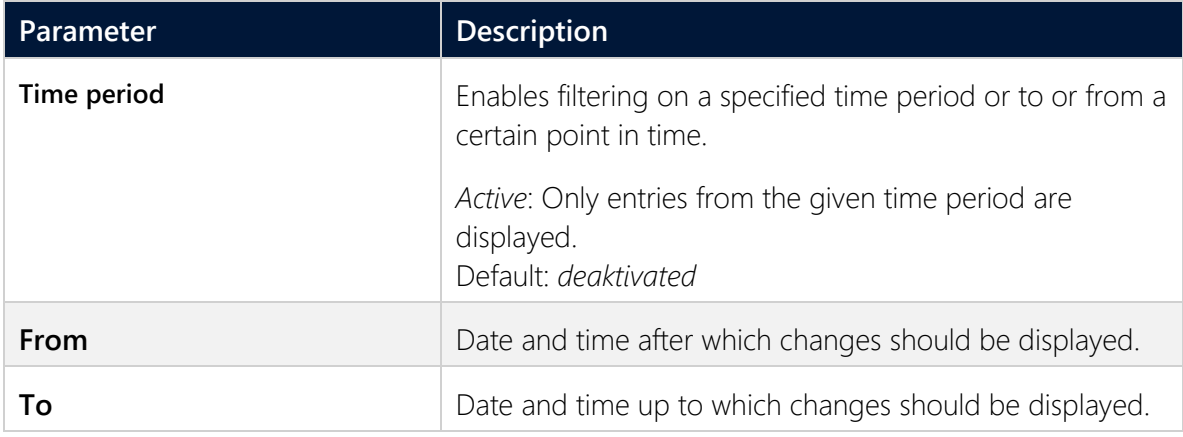

# **5 Logged actions**

In the history of changes the following is protocoled:

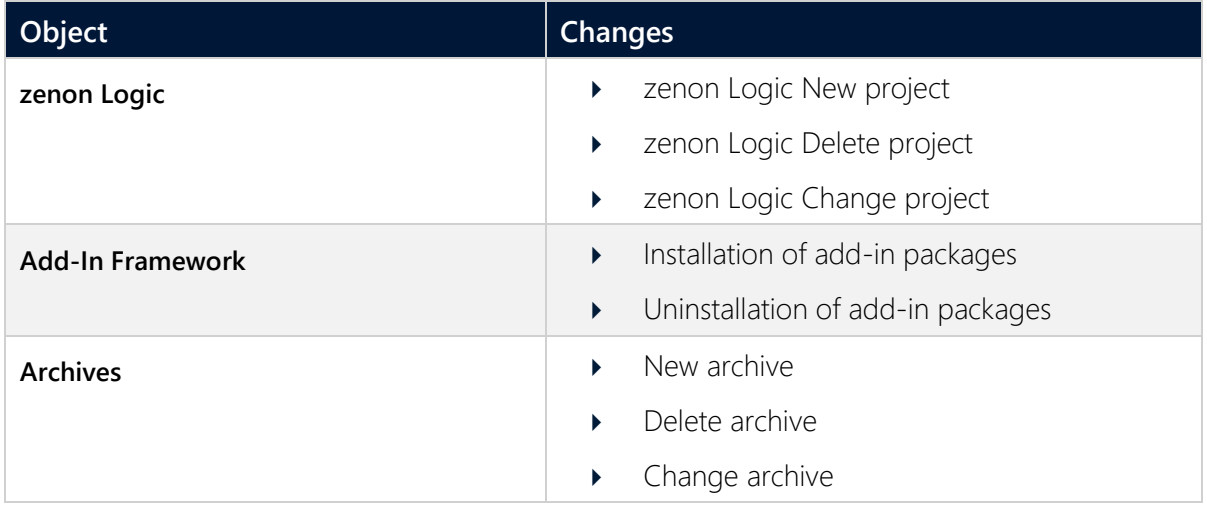

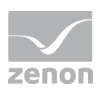

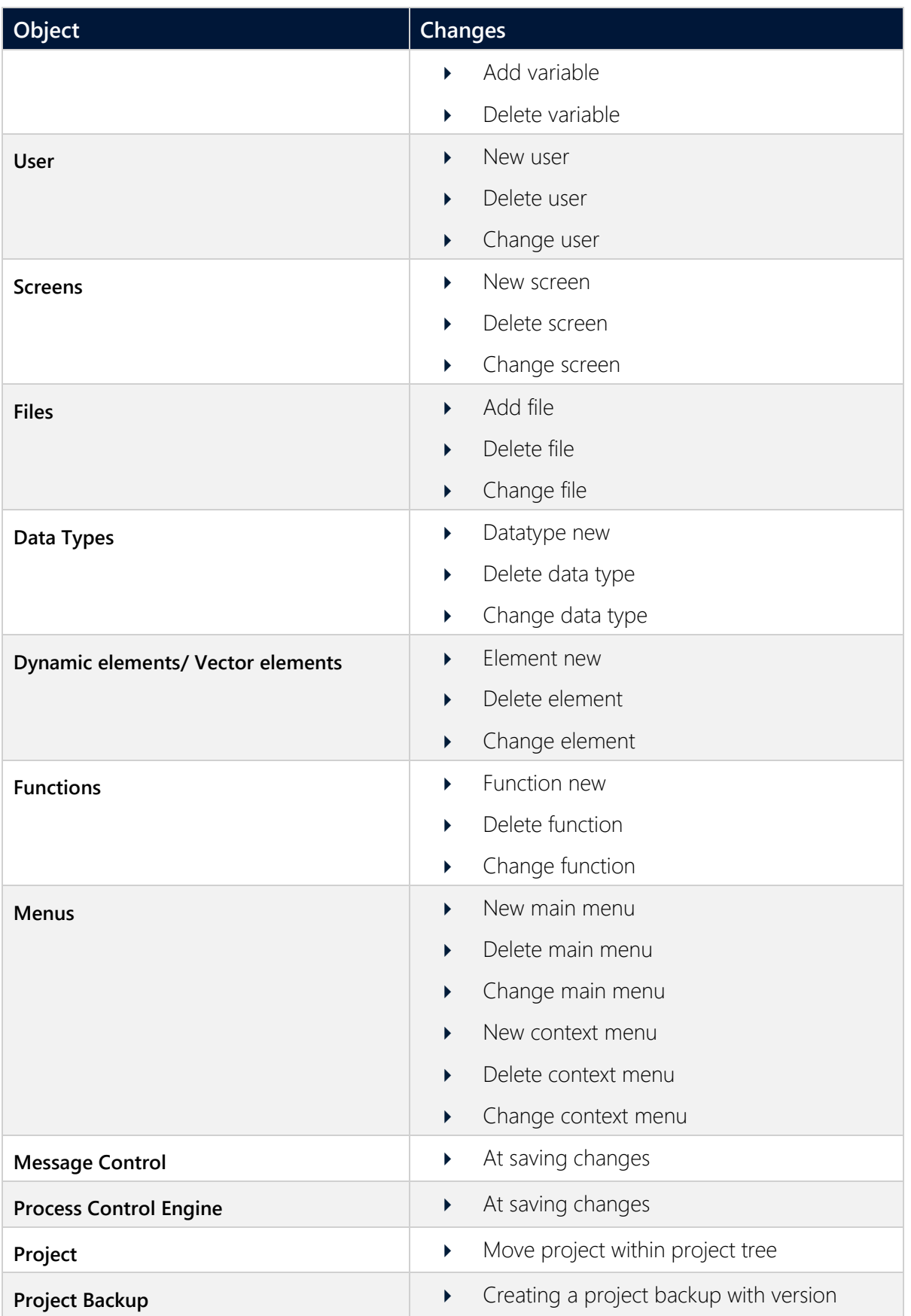

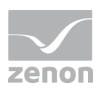

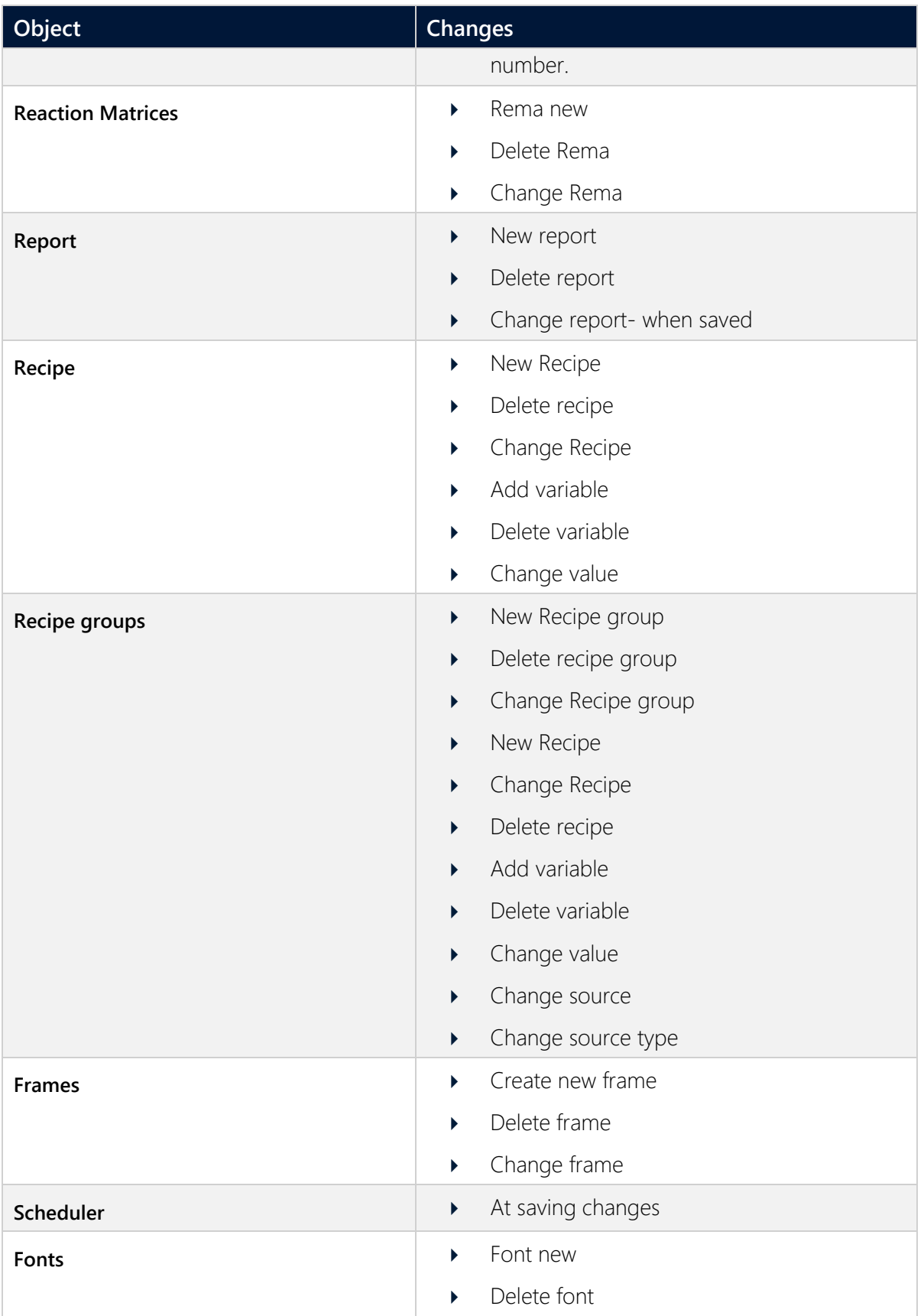

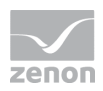

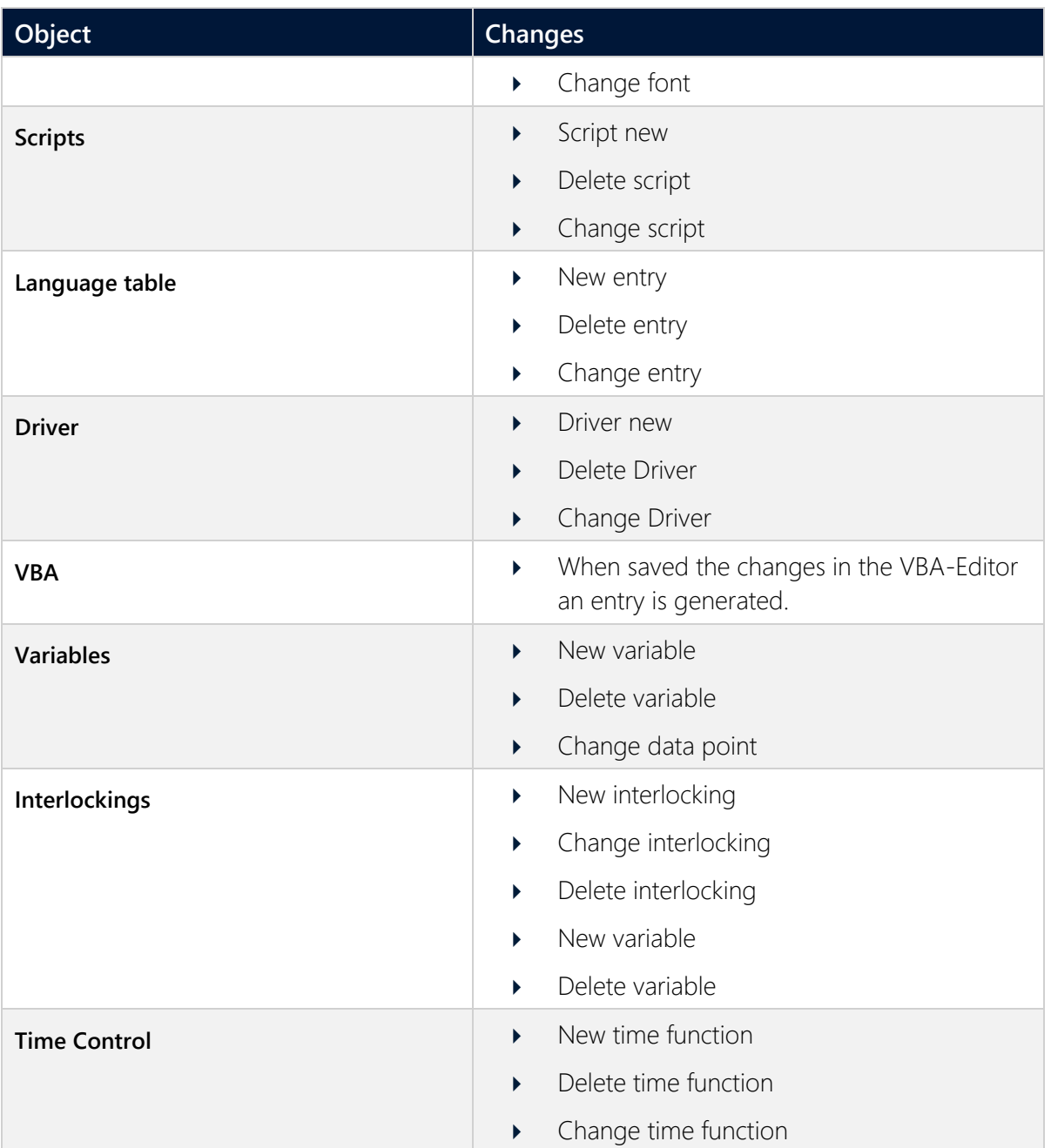

# **6 Export data**

The data of the history of changes can be exported as XML or CSV file.

To export data:

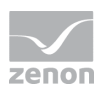

- 1. Highlight the desired entries (multiple selection is possible using the key combinations **Ctrl+left mouse button**, **Shift+left mouse button** and **Ctrl+a**)
- 2. Select the desired export format in the context menu (XML, CSV). The dialog to select the save location is opened.
- 3. Enter a name and confirm by clicking **Save**

**Note:** The headings of the exported entries are always in English.